# **CUC/CUCM vCPU Mismatch can Cause Upgrade Failure**

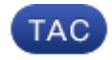

**Document ID: 117555**

Contributed by Anirudh Mavilakandy, Cisco TAC Engineer. Jan 20, 2015

### **Contents**

**Introduction Prerequisites** Requirements Components Used **Problem Resolution**

### **Introduction**

This document describes the procedure to correct the Unsupported Hardware error issue.

Upgrades on Cisco Unity Connection (CUC) / Cisco Unified Communications Manager (CUCM) fail with an '*Unsupported Hardware*' error. This is because of the vCPU (Virtual CPU) mismatch seen on the Virtual Machine(VM) properties (vSphere Client – This is the value that is set correctly) and seen on CUC / CUCM via the CLI.

### **Prerequisites**

#### **Requirements**

Cisco recommends that you have knowledge of these topics:

- Cisco Unity Connection
- Cisco Unified Communications Manager
- Virtual Machines

### **Components Used**

The information in this document is based on these software versions:

- Cisco Unity Connection Release 8.X or later
- Cisco Unified Communications Manager Release 8.X or later

The information in this document is created from the devices in a specific lab environment. All of the devices used in this document is started with a clear (default) configuration. If the network is live, make sure that you understand the potential impact of any command.

### **Problem**

Upgrade fails with this error:

```
05/31/2013 21:40:18 upgrade_manager.sh|File:/common/download/8.6.2.23900−10/upgrade_manager.
sh:1048, 
Function: validate upgrade allowed(), This server is not supported for use with the
version of "connection" that you are trying to install.
```
The actual value for vCPU while you create the VM is shown here:

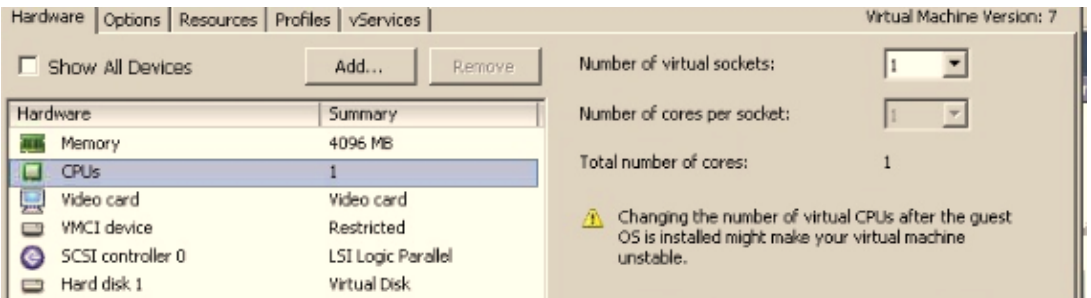

Here the VM is created with one vCPU. However when you log into the CUC/CUCM, the CLI displays a different value for vCPU, and *show hardware* also displays *8 vCPU*.

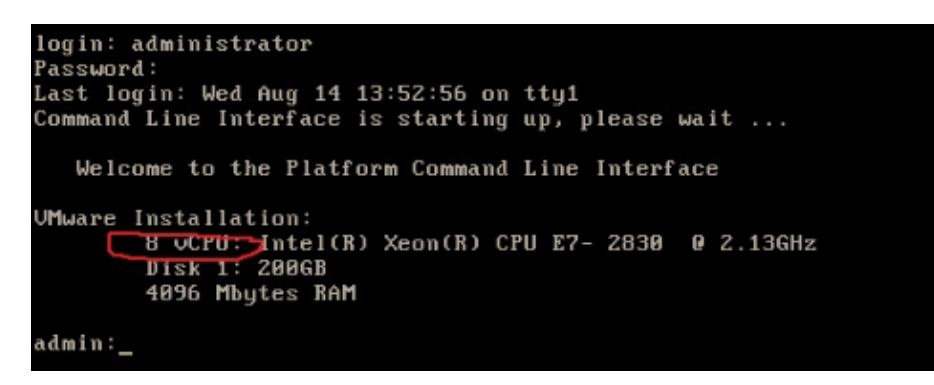

## **Resolution**

By default, Hot Plug (add vCPU) for VMs is in the disabled state. Verify if this is in an enabled state. If you enable this feature, it allows the VMs to access more resources if required.

In order to disable the Hot Plug (add vCPU), shut down the VM. This parameter cannot be modified while the VM is in execution.

- 1. Open the VM's properties window, and choose *Options > Memory/CPU Hotplug* in the Advanced section.
- 2. On the right–hand side of the window, note that there are two sections one for memory and one for CPU. Click the "*Disable CPU hot plug for this virtual machine*" radio button.

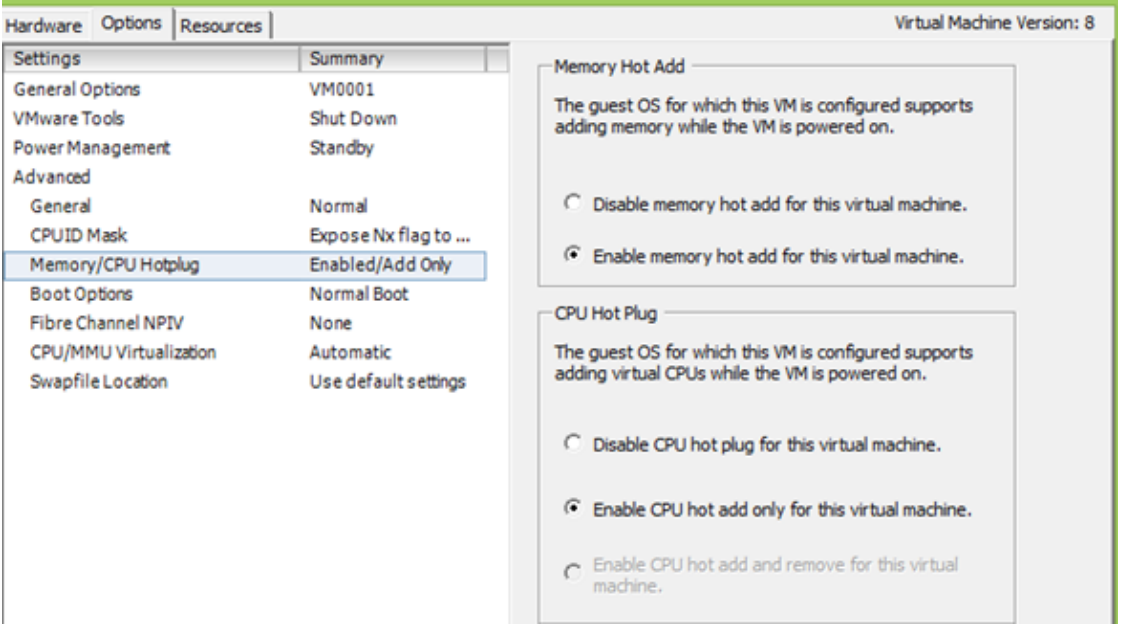

For older versions of ESXi host, complete these steps.

- 1. Open the VM's properties window, and choose *Options > General* in the Advanced section.
- 2. On the right−hand side of the window, click *Configuration Parameters*.
- 3. In the window that pops up, scroll to the bottom of the screen, and locate the setting named *vcpu.hotadd*. Change the setting from true to false.

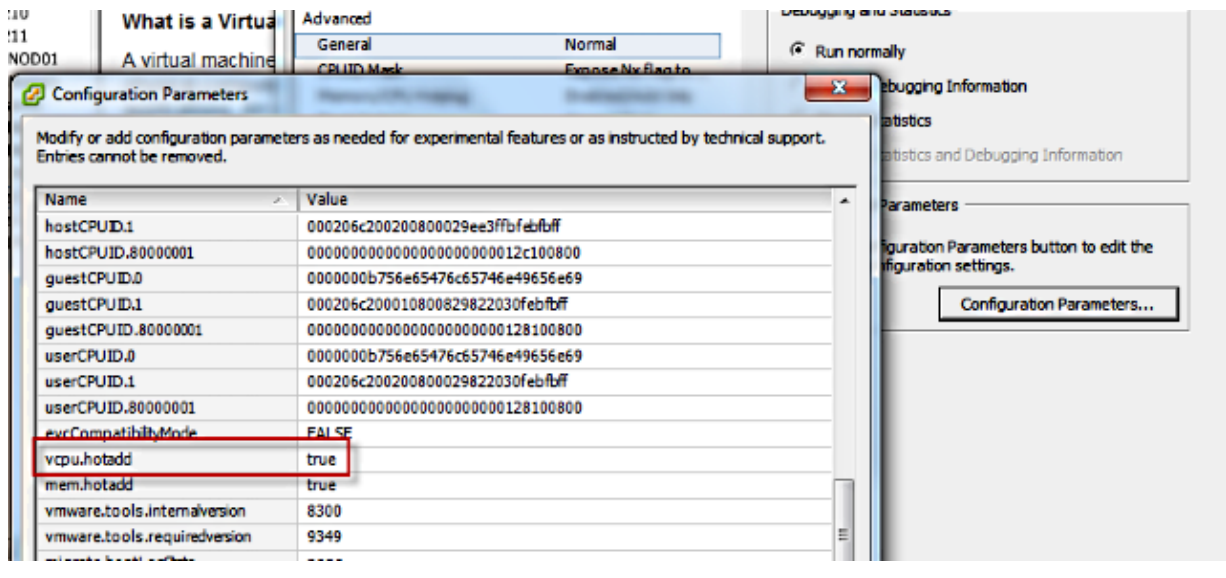

Updated: Jan 20, 2015 Document ID: 117555